# **Custom Fields & Calculated Fields**

Last Modified on 02/21/2024 3:59 pm EST

### **Overview**

 $\mathbb{Q}$ 

If you find that you need to set up information for one of your lists where there is no corresponding field, you can assign a **Custom Field** to fill that role. For example, if you're in the habit of sending your customers a greeting card every year on their birthday, you can establish a custom field that will let you track their birthday information.

Using the Custom Fields function allows you to establish your own criteria for each one of the Types (i.e. PO, Sales Orders, Repair Orders etc.) by creating a custom field where additional action is required.

In addition to information, custom fields can now contain calculations.**Calculated Custom Fields** allow you to create complex inventory formulas and add them to any Page or List in Order Time Inventory.

### **Setting up Custom Fields**

To create a custom field you must be *logged in as the Admin user*. Click on the Gear icon on the top right of the screen then select **Custom Fields** under the **Settings Section**.

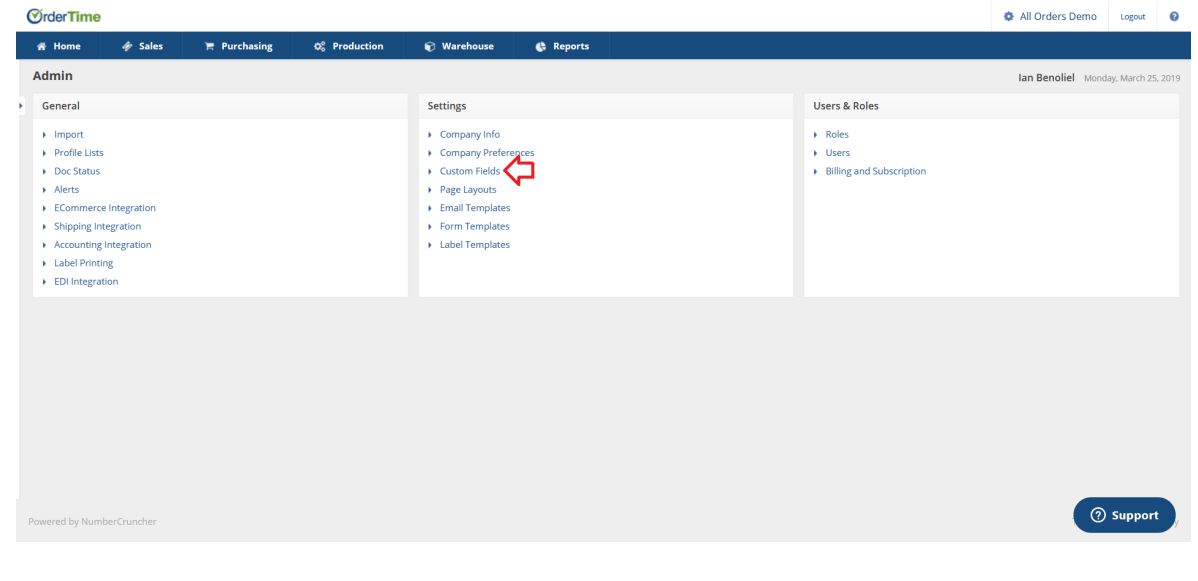

In the scrolling list, on the left-hand side of your screen you will see a list of Record Types for which to create the Custom field. For example if you want to create a custom field for a customer, click the Customer Type from the left-hand side list.

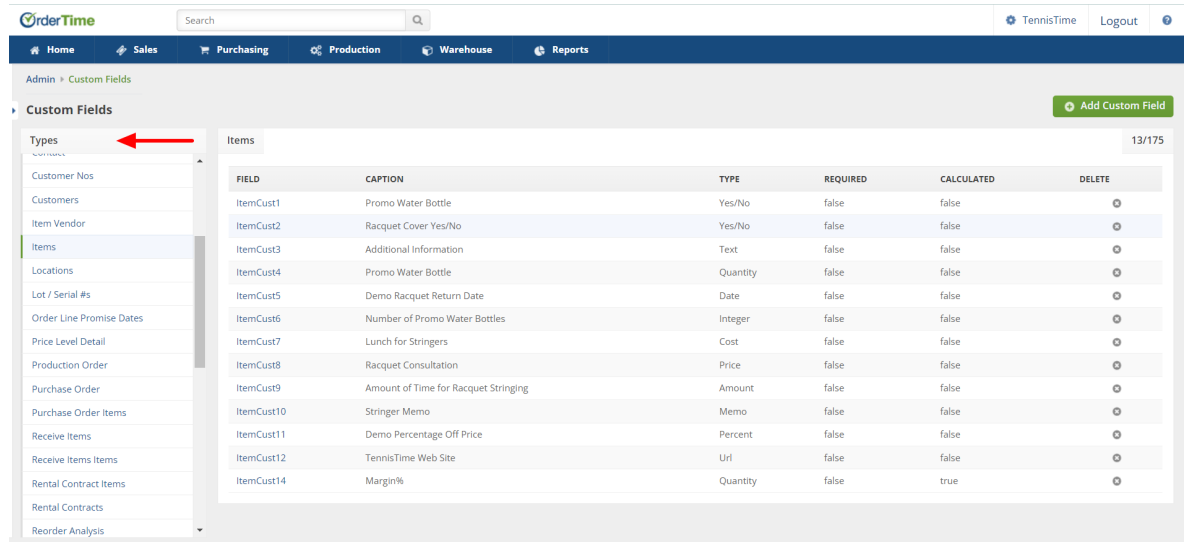

## **Custom Field Record Types:**

- Activity
- Address
- Adjustment
- Adjustment Items
- Attachments
- $\bullet$  Bin
- BOM Components
- Consignment
- Contact
- Customers Nos
- Customers
- Item Vendor
- Items
- Locations
- Lot / Serial #s
- Order Line Promise Dates
- Price Level Detail
- Production Order
- Purchase Order
- Purchase Order Items
- Receive Items
- Receive Items Items
- Rental Contract Items
- Rental Contracts
- Reorder Analysis
- Repair Order
- Repair Order Item
- Repair Order Item Component
- Repair Order Item Problem Code
- Sales Order
- Sales Order Items
- Sales Rep
- Ship Doc
- Ship Doc Items
- Ship Doc Package
- Ship Doc Package Item
- Ship Method
- Transfer
- Transfer Items
- Value Adjustment
- Value Adjustments Items
- Vendor Address
- Vendors
- Work Order
- Work Order Components

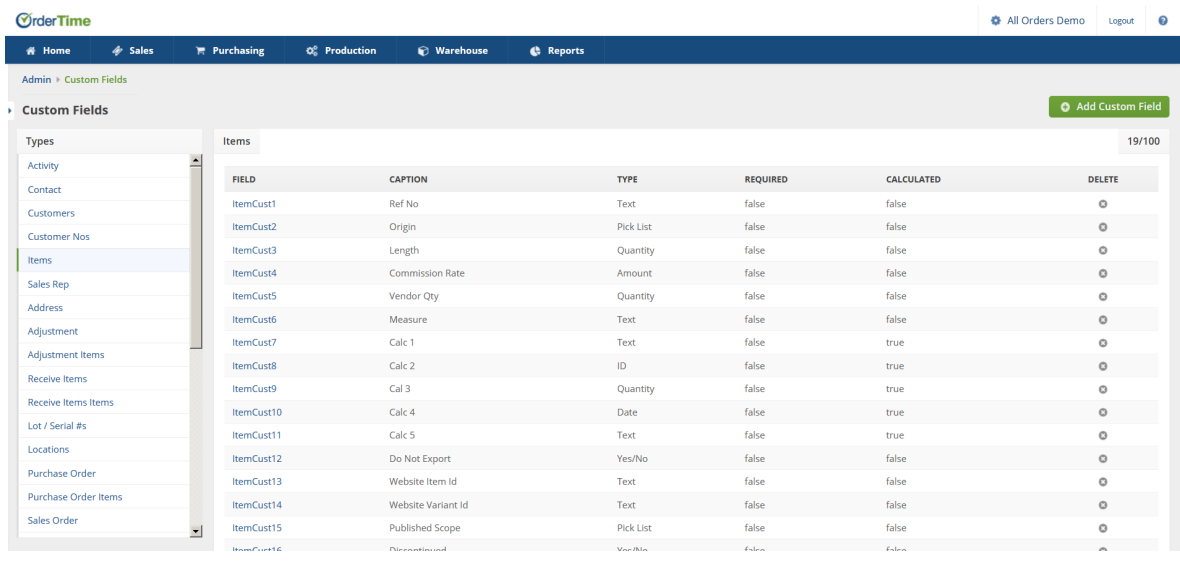

After you click the desired Record Type, you will see a list of custom fields. The list contains the following columns.

- **Field** Represents the actual name of the field in the database.
- **Caption** Represents the name of the custom field that the users will see when entering data.
- **Type** Is the type of field the user will be prompted to enter (i.e. Text, Date, Pick List, Yes/No).
- **Required -** Is the type of field where the user must input data.
- **Calculated -** Is the type of field where a calculation takes place based on the formula created.
- **Delete** Remove the custom field

Click the Add Custom Field in the upper right hand corner of the screen.

- The first thing you will enter is the **Caption** that will appear when users enter their data. Type a caption you want added to a specific function (i.e. Tracking Number)
- After writing the caption, you will select if the user is **Required** to enter a value in the custom field before being able to save.
- Next you will select the Type of Custom Field
	- Text (you can select the Length of text in this field and whether Required or Calculated)

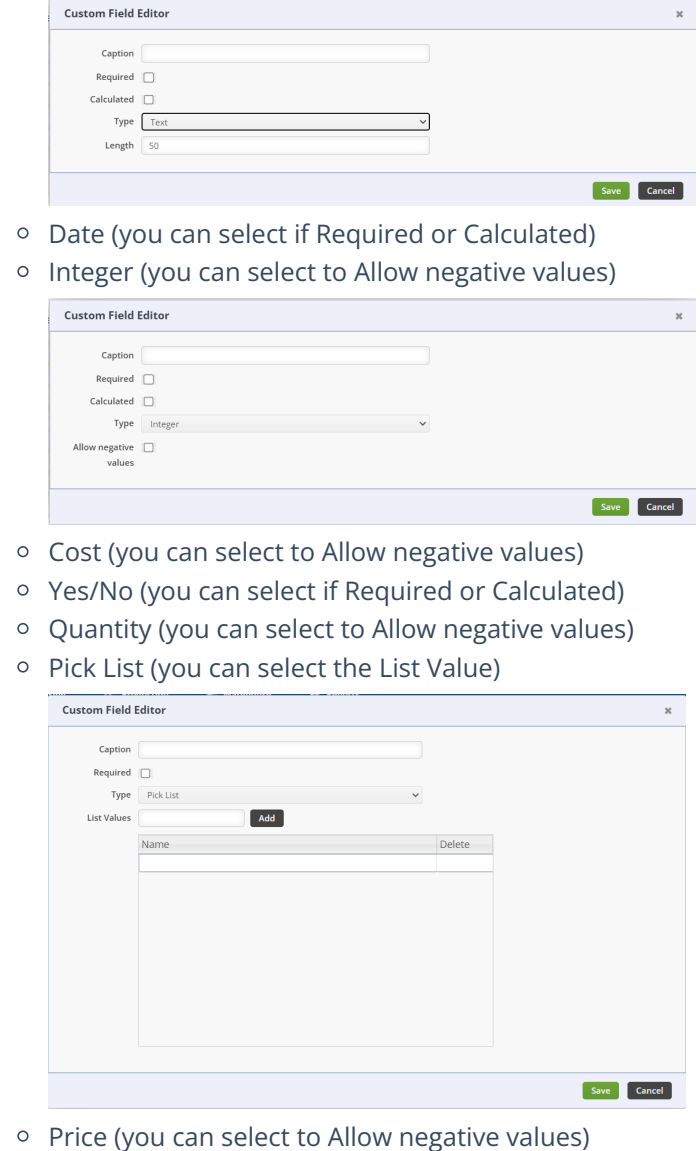

- Amount (you can select to Allow negative values)
- Memo (you can select if Required or Calculated)
- Percent (you can select if Required or Calculated)
- URL (you can select if Required or Calculated)
- Click on Save when done

The software will automatically copy custom fields between records when the custom fields **Have the Same Name** and **Type**. For example, if you also had 'Cancel on B/O' on the Sales Order and Ship Doc custom fields, you would enter the value once on the Sales Order and it would be copied to the Ship Doc when the Sales Order is filled. The following table shows how custom fields are copied:

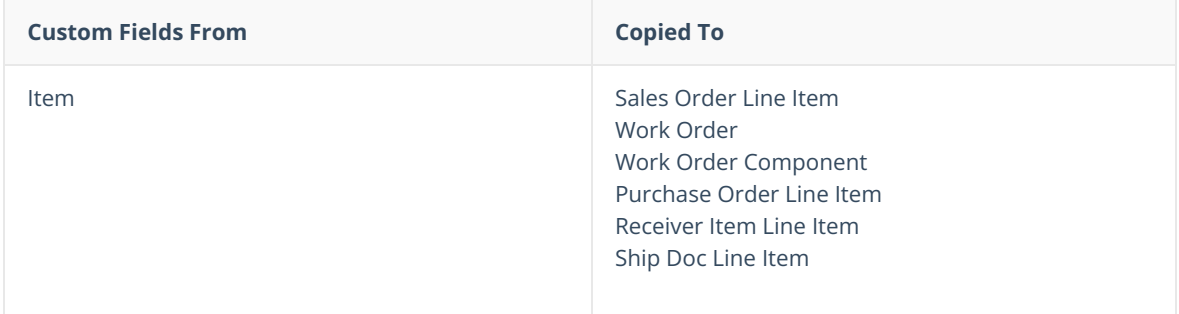

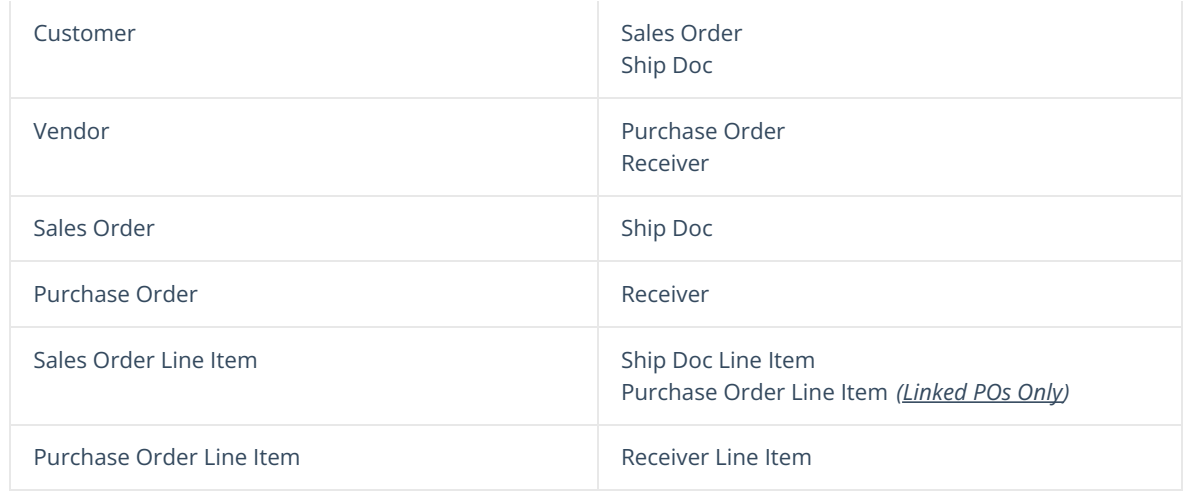

# **Calculated Custom Fields**

Alright let's create a basic calculation and add it to our Item Detail Screen & Item List.

#### **Creating a Margin % Field —**

#### **Margin %**

This is the amount of gross profit a business earns when an item is sold. For example, if you have to pay \$15 for each sweater, and you then sell it to customers for \$39, your retail margin equals \$24. This in turn is a 61.5% Margin.

Margin % Formula = ((Retail Price - Cost) ÷ Retail Price) x 100)

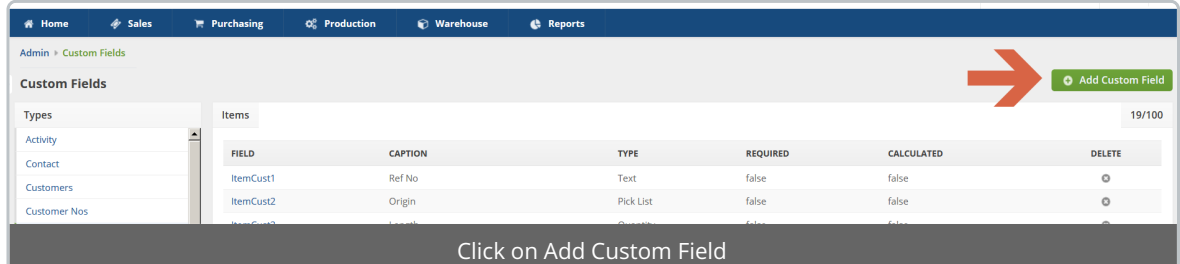

--

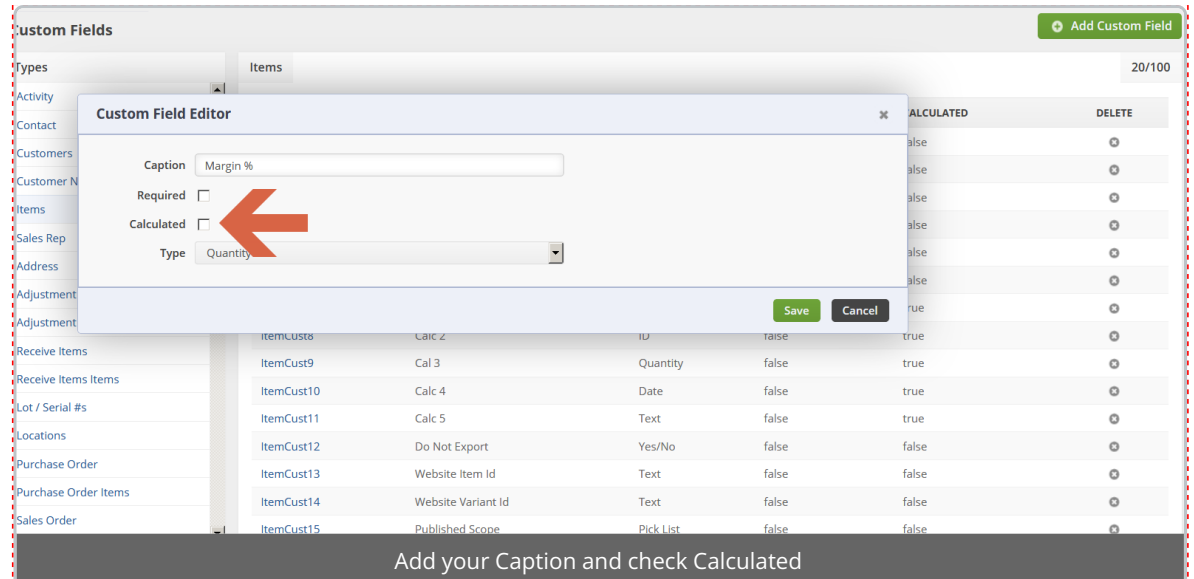

--

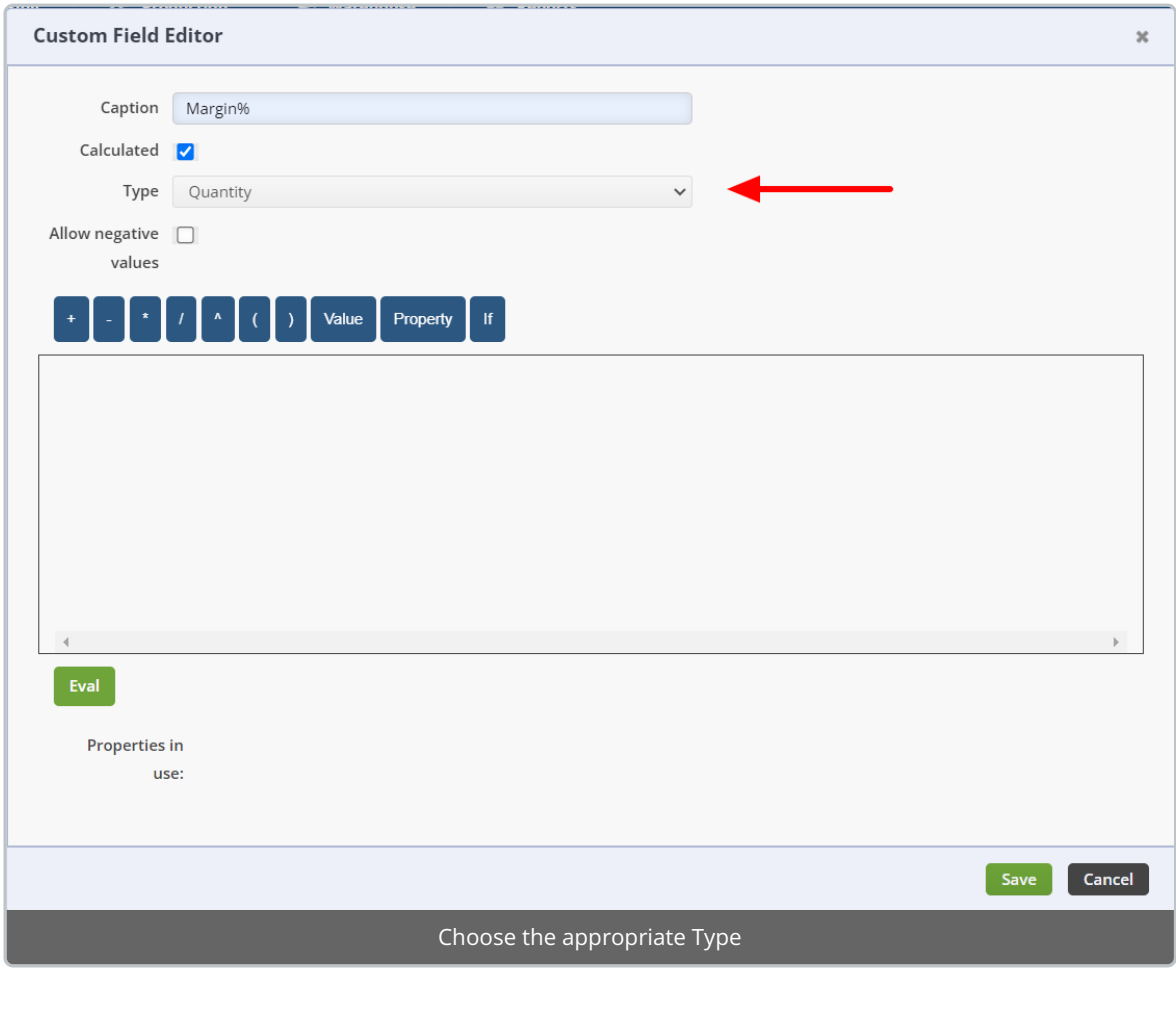

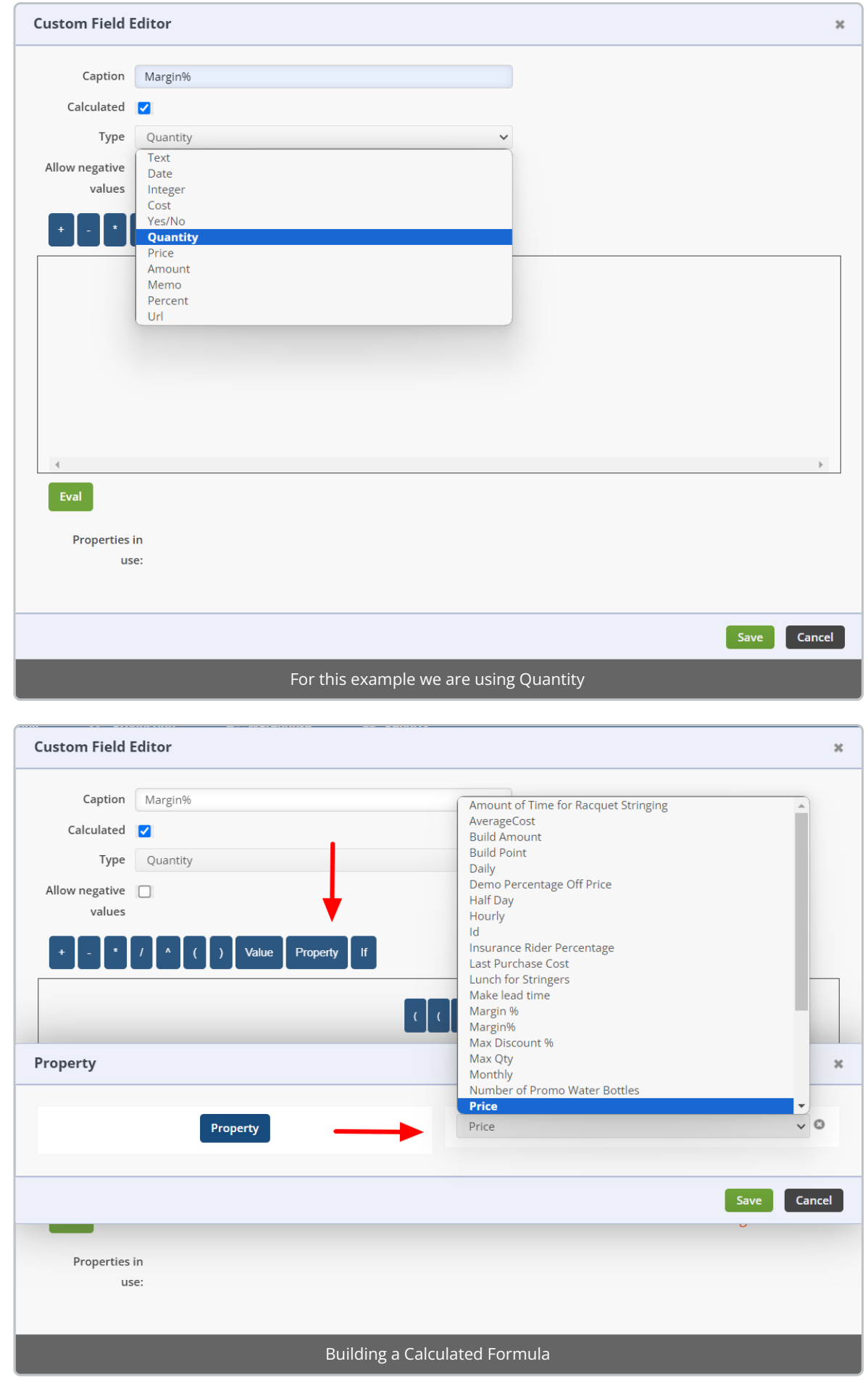

- Please note in building a Calculated Formula in Order Time you **MUST ALREADY KNOW THE FORMULA YOU WISH TO ENTER**.
	- The Calculated Formula field requires you to enter the formula items correctly. You are not able to move items around the field but you can Delete an item entered by right clicking on the item and selecting Delete.
	- When dragged into the Calculated Formula field the items will automatically be placed at the end of the formula being created.

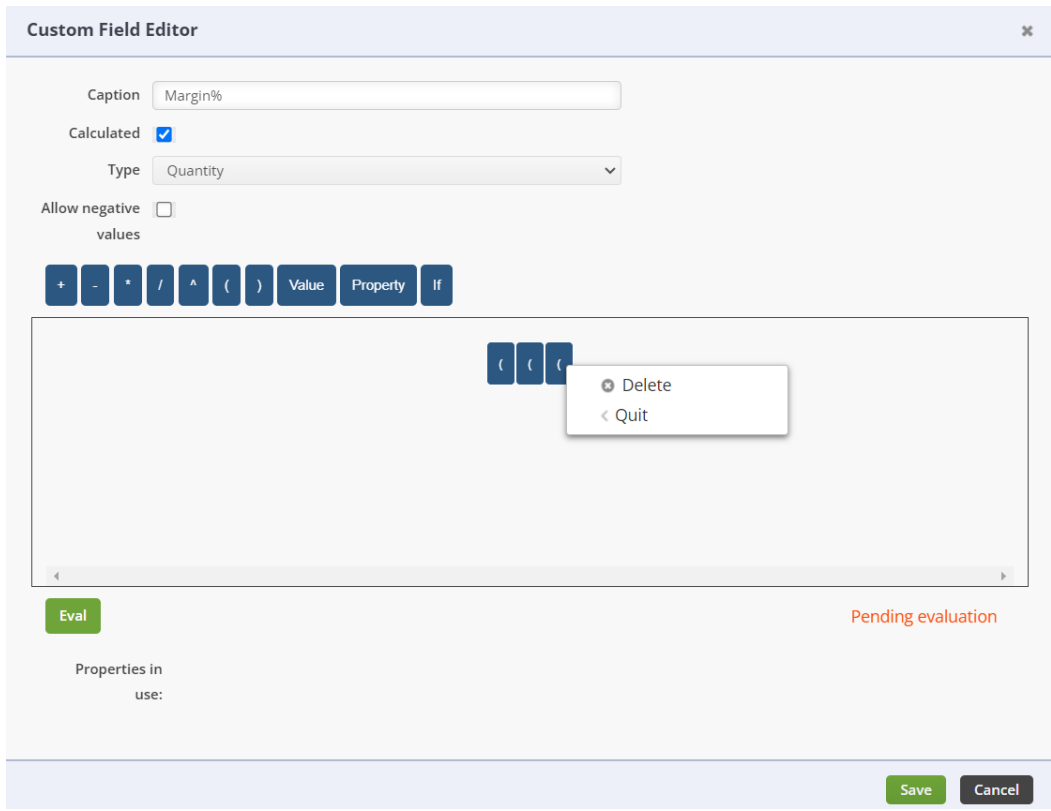

When selecting your Value you must click on the Value button. You are presented with a Text field to input your Value for the Calculated Formula.

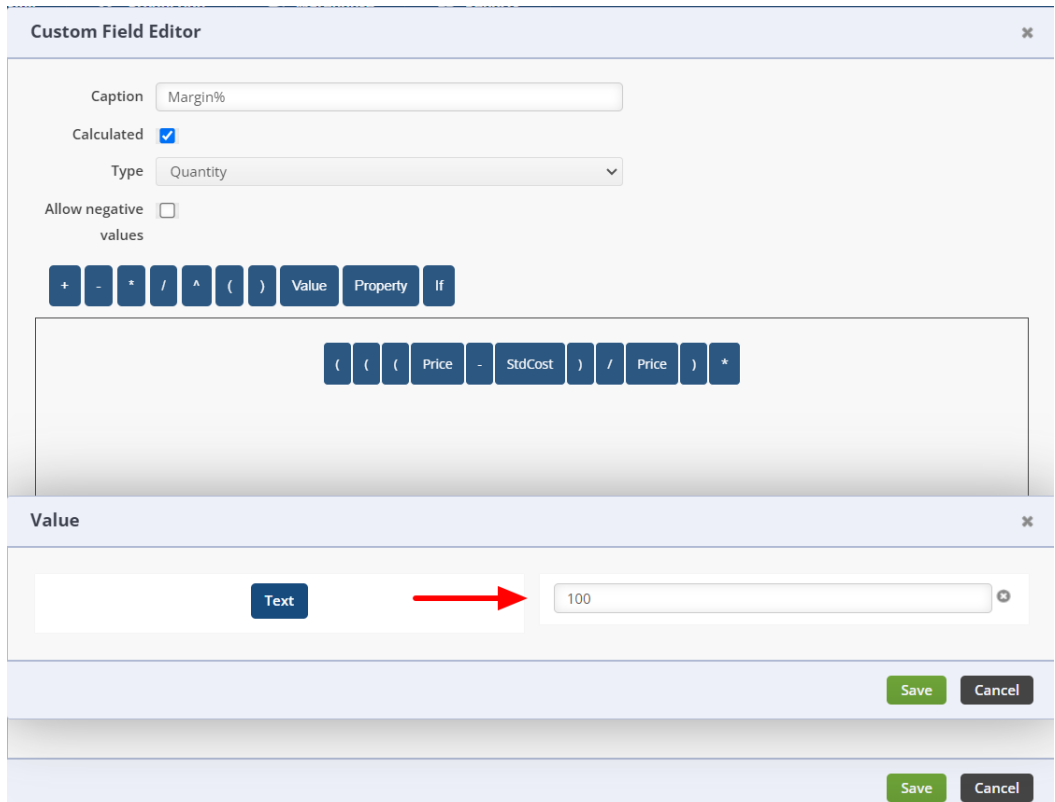

Once you have completed your Calculated Formula click the green EVAL button in the bottom left hand corner of the field. If your Calculated Formula is correct the system will reflect Passed in green print on the bottom right of the field.

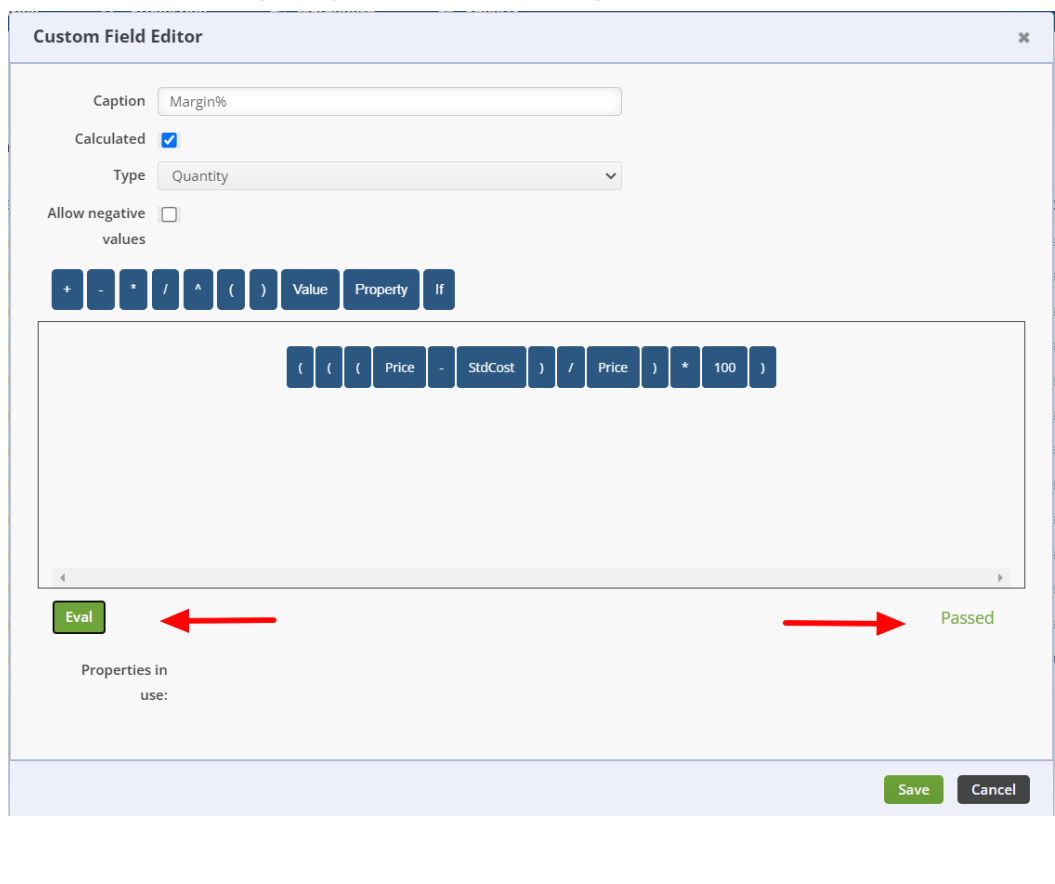

**During Release 1.0.35a we added the ability to add Entity Refs to your Calculated fields. This allows you to concatenate with fields like UOM and MANY others.**

## **Adding a Custom Field to a Page**

**We'll Add our Margin % to the Item Details Page —**

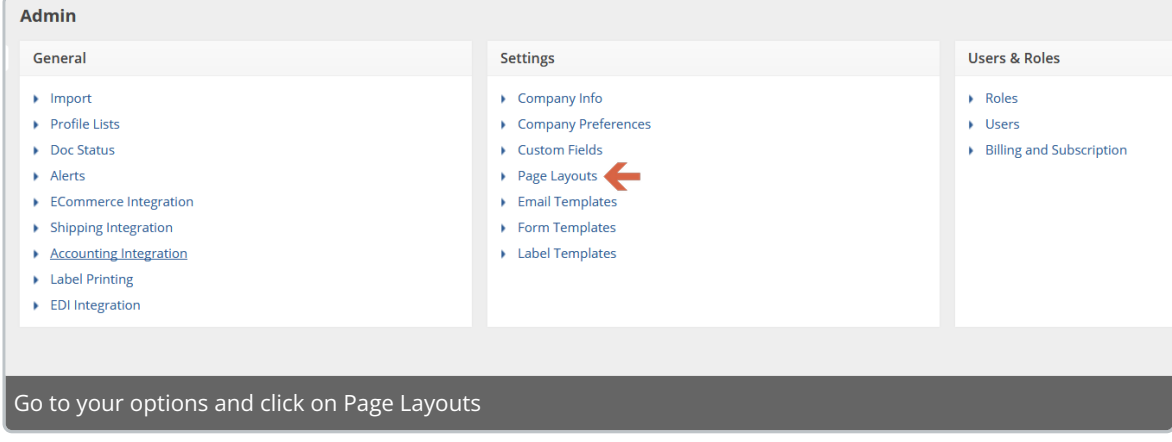

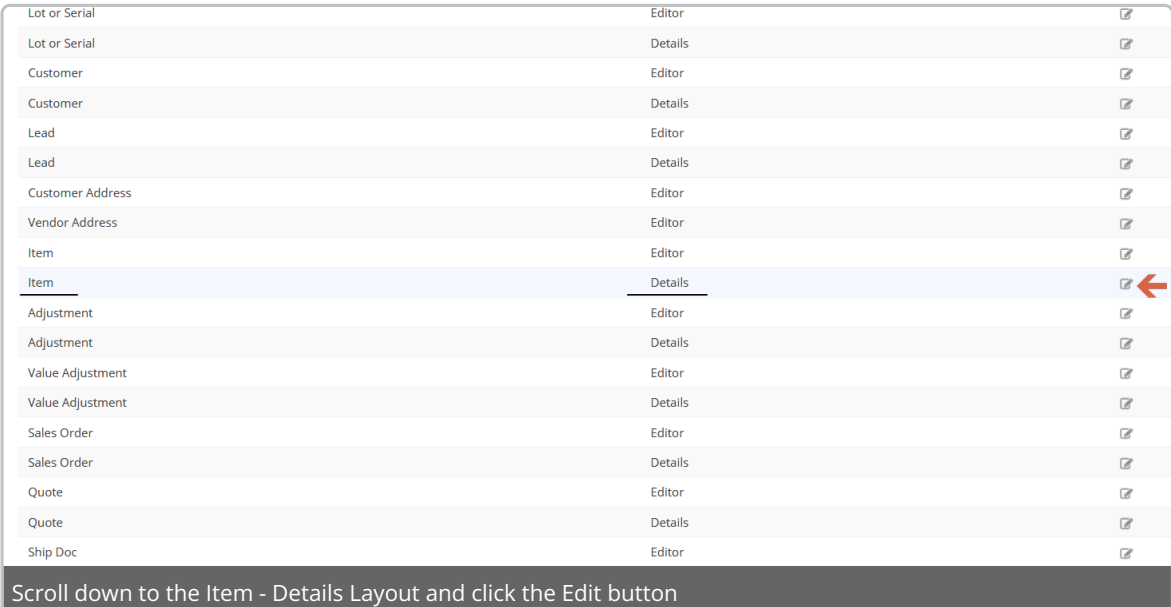

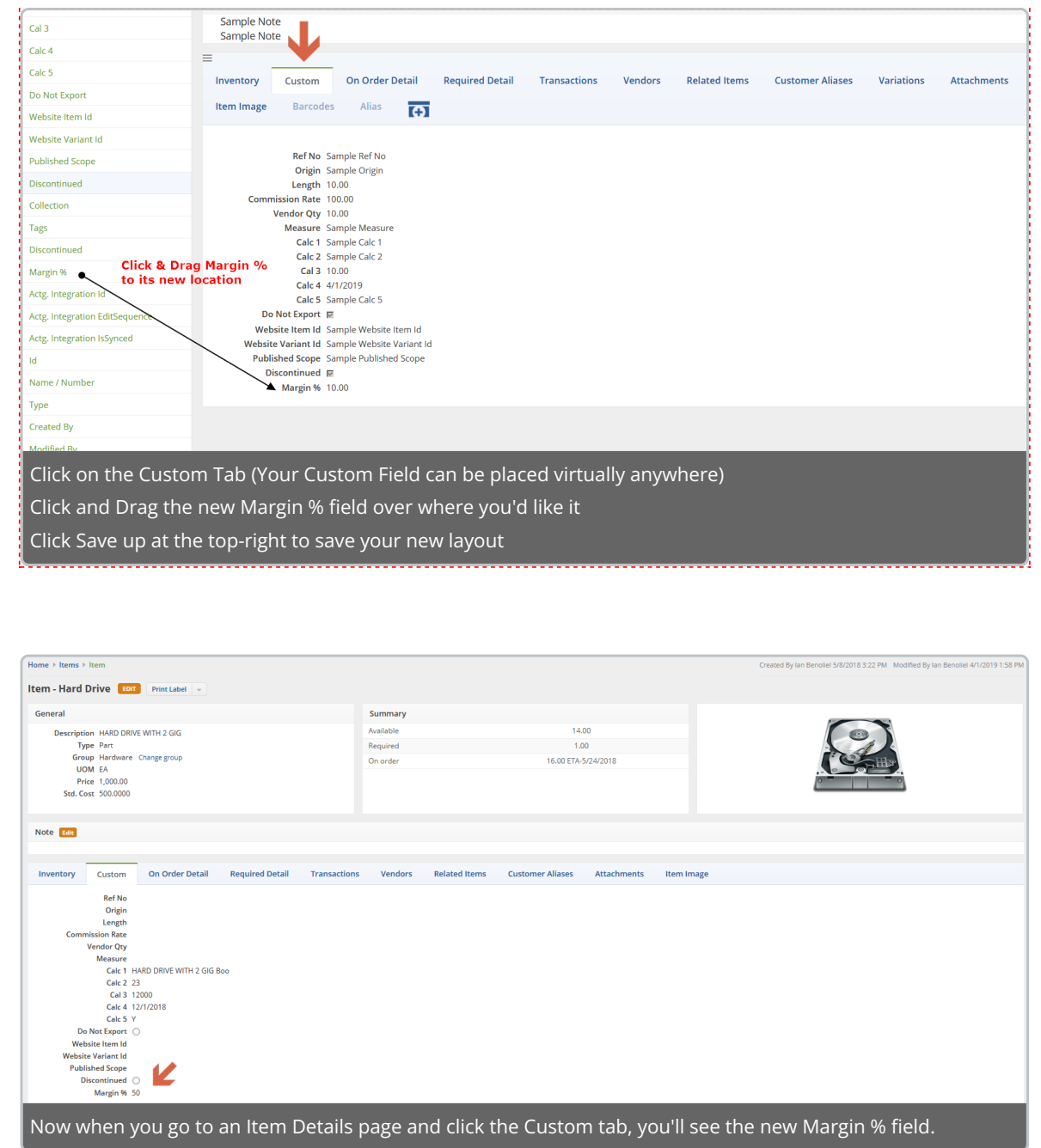

## **We'll Add our Margin % to a column on the Item List —**

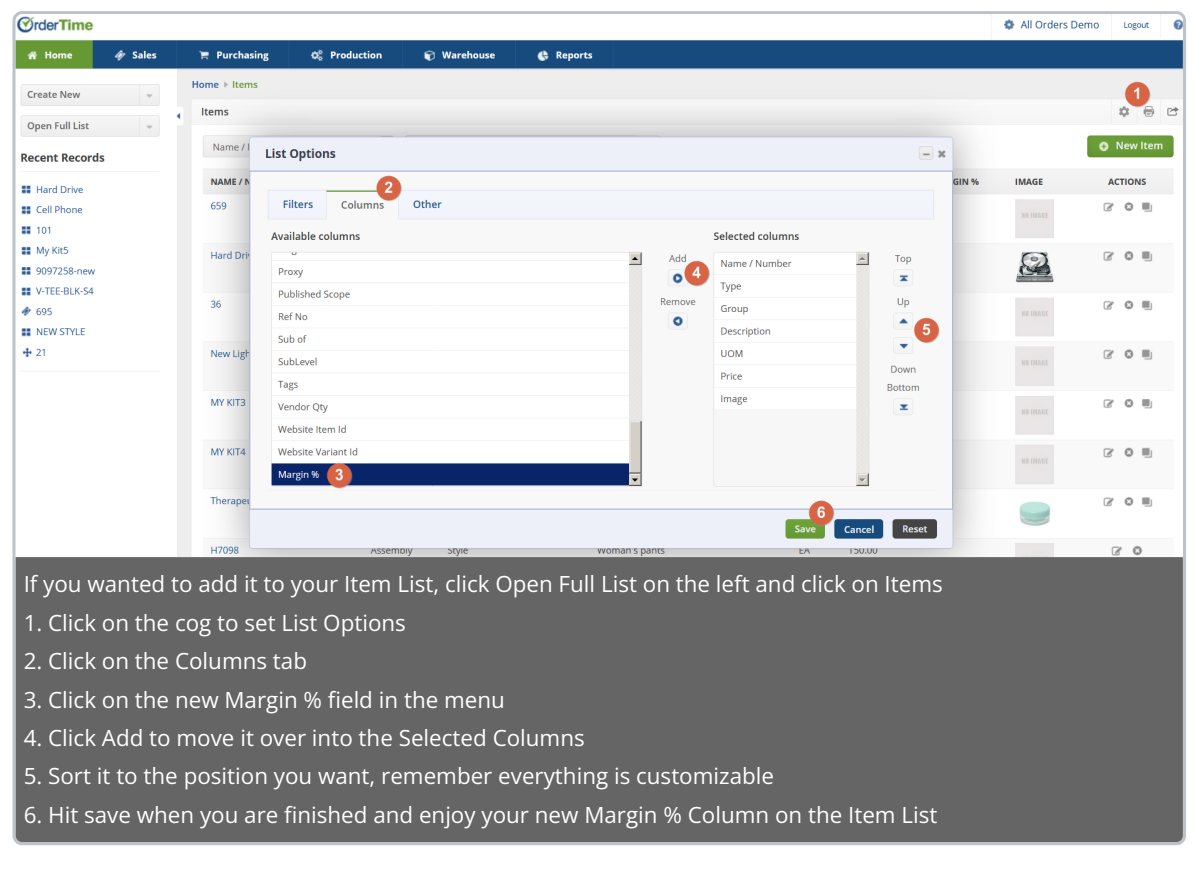